# 802.11b **Wireless** PCI Card

# **Quick Installation**

**M73-APO01-600** 

Download from Www.Somanuals.com. All Manuals Search And Download.

#### **REGULATORY STATEMENTS**

#### **FCC Certification**

The United States Federal Communication Commission (FCC) and the Canadian Department of Communications have established certain rules governing the use of electronic equipment.

#### **Part15, Class B**

This device complies with Part 15 of FCC rules. Operation is subject to the following two conditions:

- 1) This device may not cause harmful interface, and
- 2) This device must accept any interface received, including interface that may cause undesired operation. This equipment has been tested and found to comply with the limits for a Class B digital device, pursuant to Part 15 of the FCC Rules. These limits are designed to provide reasonable protection against harmful interference in a residential installation. This equipment generates, uses and can radiate radio frequency energy, and if not installed and used in accordance with the instructions, may cause harmful interference to radio communications. However, there is no guarantee that interference will not occur in a particular installation. If this equipment does cause harmful interference to radio or television reception. which can be determined by turning off and on, the user is encouraged to try to correct the interference by one or more of the following measures:
	- ◗ Reorient or relocate the receiving antenna.
	- **Increase** the distance between the equipment and receiver.
	- Connect the equipment into an outlet on a circuit different from that to which the receiver is connected.

#### **CAUTION:**

- 1) To comply with FCC RF exposure compliance requirements, a separation distance of at least 20 cm must be maintained between the antenna of this device and all persons.
- 2) This transmitter must not be co-located or operating in conjunction with any other antenna or transmitter.

# **INSTALLATION**

**Caution:** Do not insert the **Wireless PCI Card** into your computer until the procedures in "**Install the Driver & Utility**" has been performed.

# **Install the Driver & Utility**

1. Exit all Windows programs. Insert the CD-ROM into the CD-ROM drive of your computer.

If the CD-ROM is not launched automatically, go to your CD-ROM drive (e.g. drive D) and double-click on **Setup.exe.**

2. The main screen of the CD-ROM opens. Click **Driver & Utility** to start the installation.

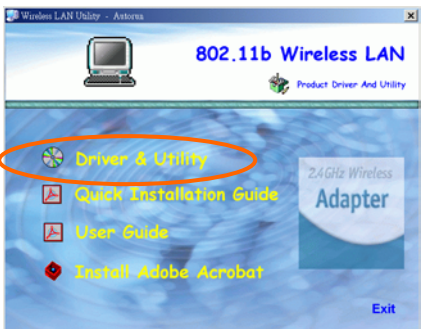

3. Click the **Windows Version** to install the **Driver & Utility**. (There are some slight

- **1 -**

differences in the installation process between the different Windows operating systems.)

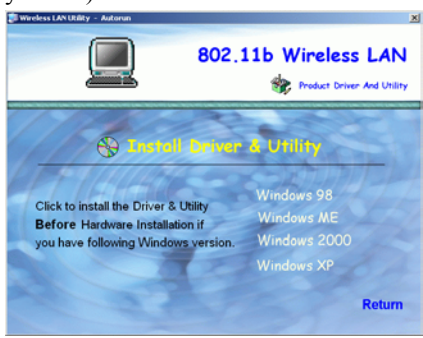

- 4. When the Welcome screen appears, click Next to continue.
- 5. The Choose Destination Location screen will sho w you the d efault d estinatio n cho sen by the utility. Click **Next** to continue.
- 6 . Follow the instruction t o select the pro gram folder. Click **Next** to continue.

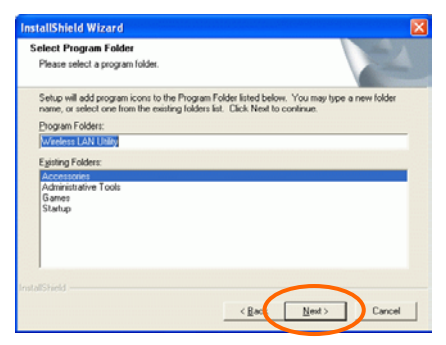

- **2 -**

- 7. In **Start Copying Files**, click **Next** to continue.
- 8. Select **Yes, I want to restart my computer now**. Click **Finish**.

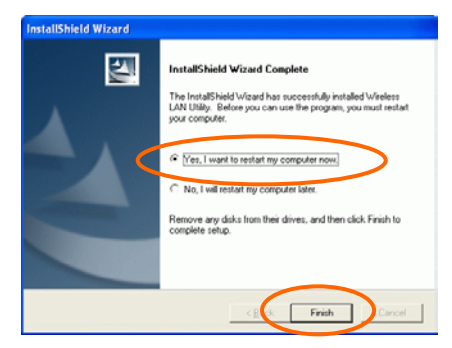

#### **Install the Device**

**Note**: Make sure the procedures in "**Install the Driver & Utility**" has been performed.

- 1. Before installing the device, make sure the computer is turned off.
- 2. Remove the expansion slot cover from the computer.
- 3. Carefully slide the Wireless PCI Card into the PCI slot. Push evenly and slowly and ensure it is screwed securely in place using the mounting screw.
- 4. Once the device has been connected to your computer, Windows will detect the new hardware and then automatically copy all of the files needed for networking.

- **3 -**

#### **Note for Windows 98 users:**

Before installation of the device, make sure you have your operating system CD-ROM at hand. You may be asked to insert the OS CD-ROM in order to download specific drivers.

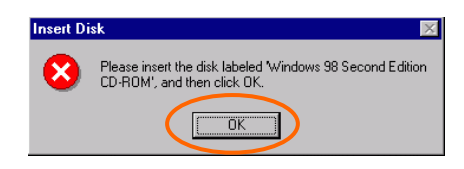

**Note for Windows 2000 users:** 

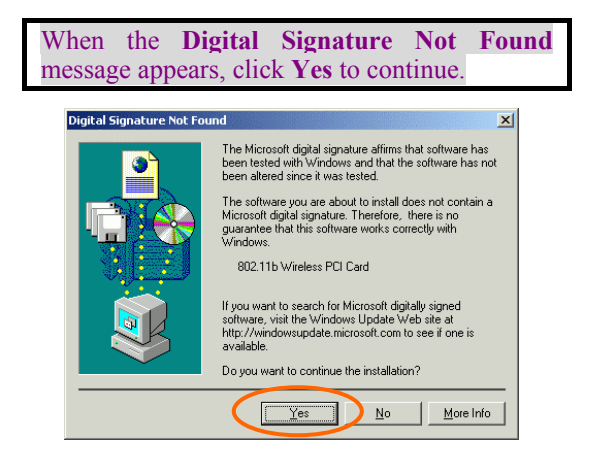

**Note for Windows XP users:** 

1. Select **Install from a list or specific location (Advanced)** and click **Next.** 

- **4 -**

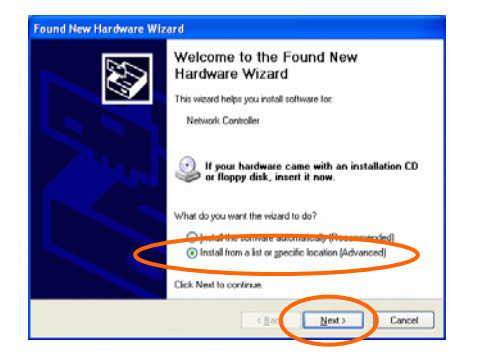

2. Select **Include this location in the search:** and click **Browse** to provide the appropriate path (e.g. D:\Driver). Click Next.

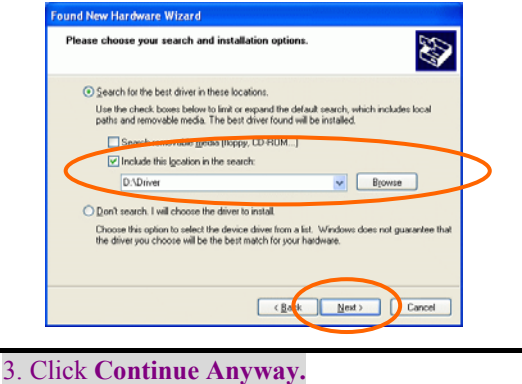

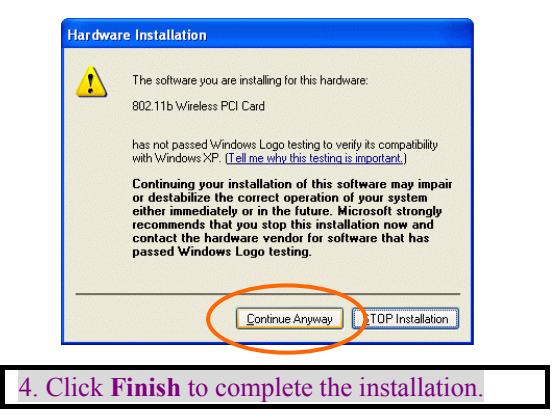

#### **Verify Device Installation**

To verify that the device has been properly installed in your computer and is enabled, go to **Start**  $\rightarrow$  Settings  $\rightarrow$  Control Panel  $\rightarrow$  System  $(\rightarrow$  **Hardware**)  $\rightarrow$  **Device Manager**. Expand the **Network adapters** item . If the **802.11b Wir eless PCI Card** is listed, it means that your device is p roperly installed and enabled.

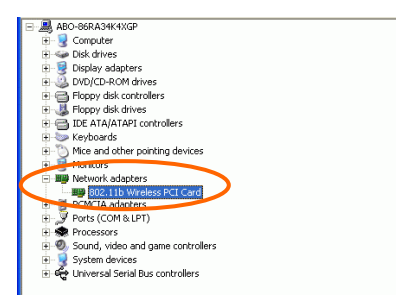

- **6 -**

# **CONFIGURATION**

After successful installation of the Wireless PCI Card's driver, a **Network Status** icon will display in the task bar. You will be able to access the Configuration Utility through the Network Status icon.

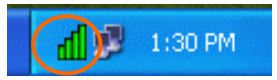

If the icon doesn't appear automatically, go to **Start**  $\rightarrow$  **Programs**  $\rightarrow$  **Wireless LAN Utility**  $\rightarrow$ **Wireless LAN Utility**, it will appear in the task bar.

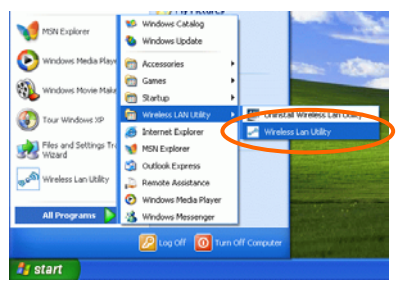

#### **The Network Status Icon**

The **Network Status Icon** will display on the task bar of your desktop and show the current network connection status of your system.

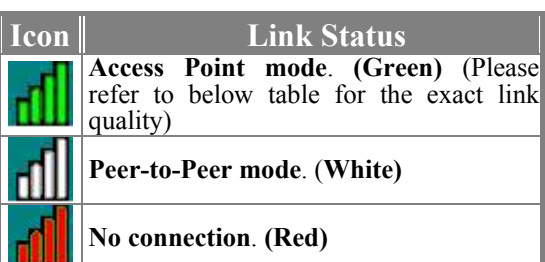

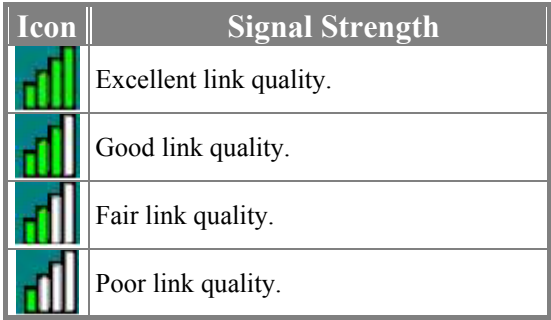

D rag you r curso r t o the n e twork statu s ico n, you will see the link status.

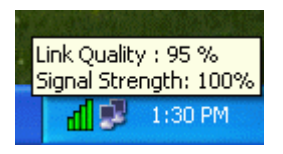

# **Accessing the Configuration Utility**

The Configuration Utility is accessed by double-click ing o n the **Network Status Icon**.

All settings are categorized into 6 Tabs:

**Link Info Tab Confi guration Tab Encryption Ta b Site S urve y T ab Pro files T ab About Tab** 

#### **Link Info Tab**

The **Link Info** tab d isplays the current statu s of the W ireless Network Adapter.

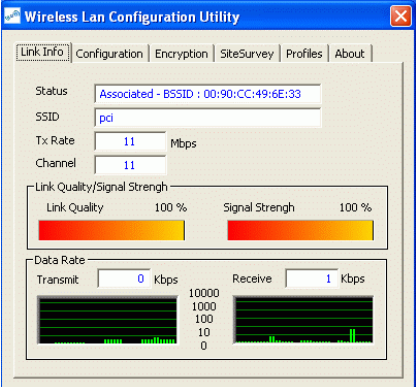

- **9 -**

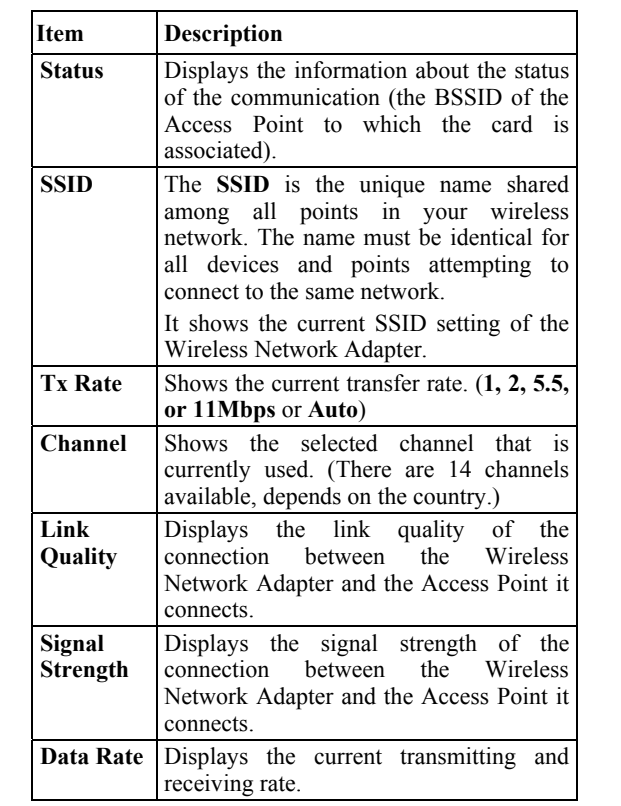

# **Configuration Tab**

The **Configuration** Tab allows you to change advanced configuration settings, such as the **SSID, Operation Mode, Tx Rate, Preamble Type** and **Radio**.

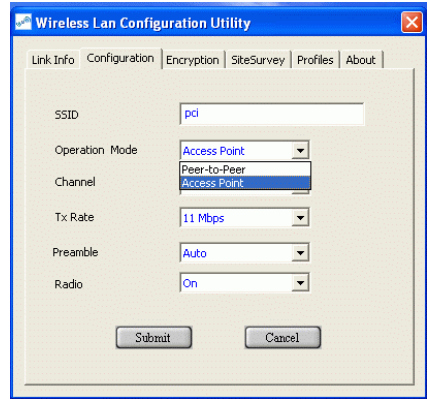

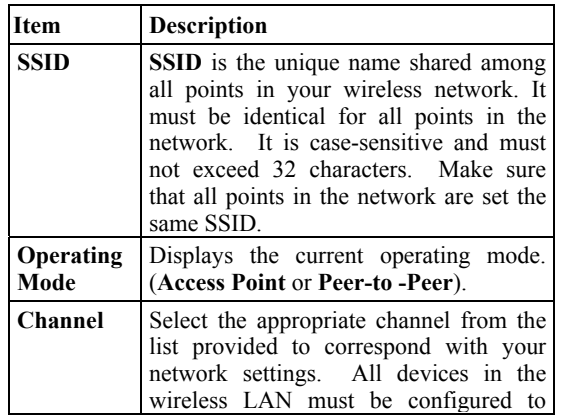

- **11 -**

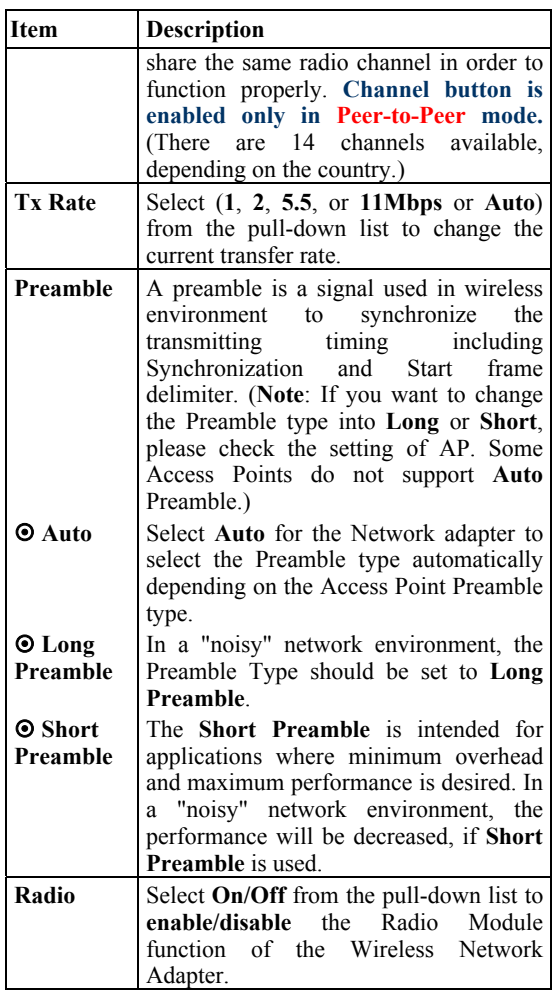

# **Encryption Tab**

Use the **Encryption** Tab to configure your WEP settings. **WEP (Wired Equivalent Privacy)**  encryption can be used to ensure the security of your wireless network.

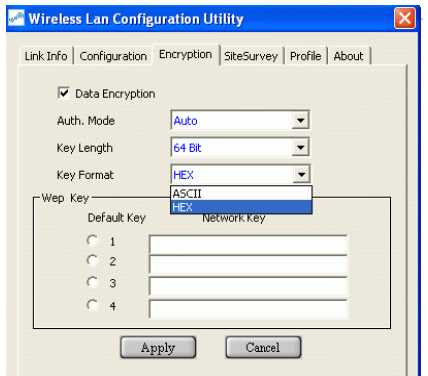

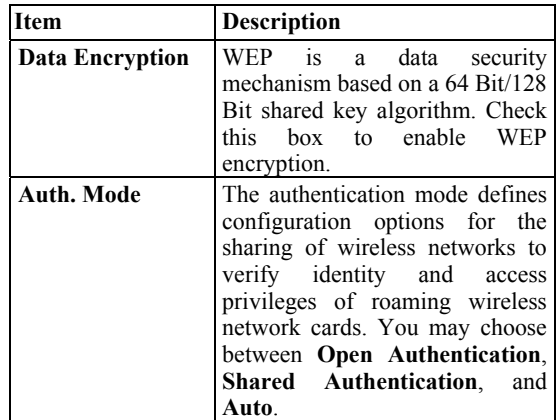

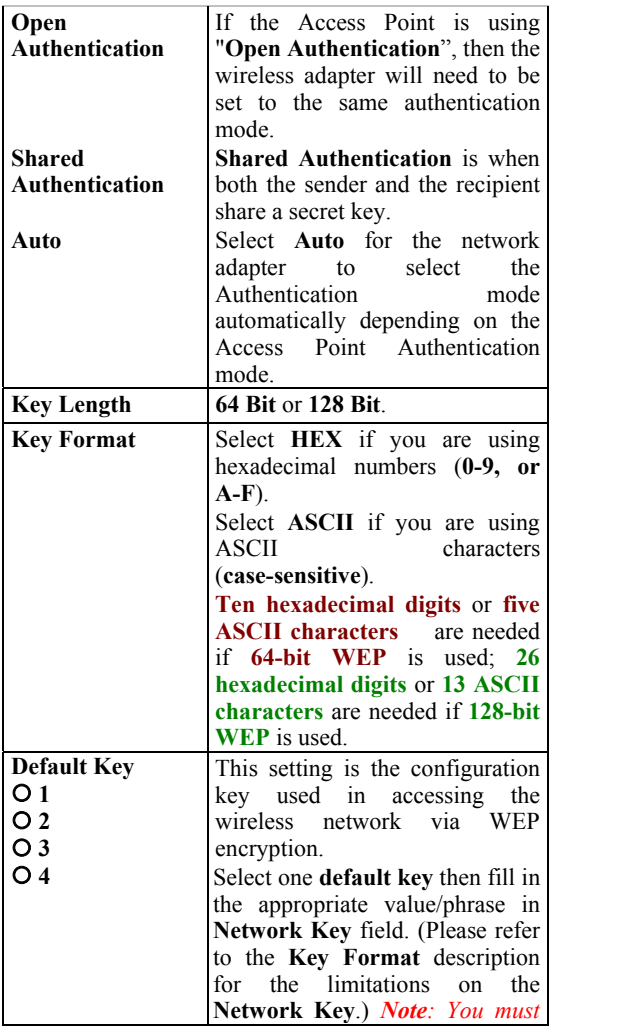

- **14 -**

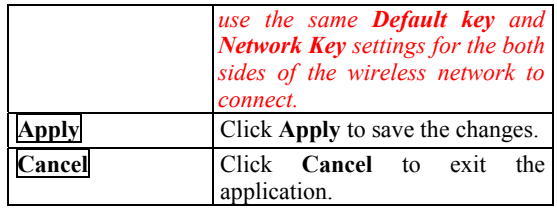

# **Site Survey Tab**

The **Site Survey** tab shows all the available Access Points/Peer-to-Peer Modes and their features.

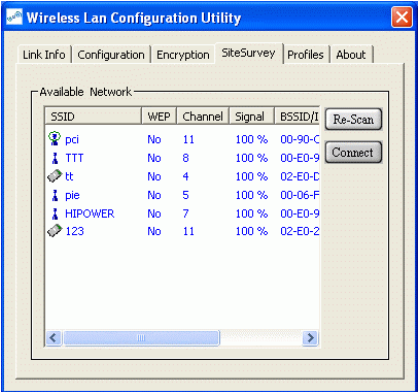

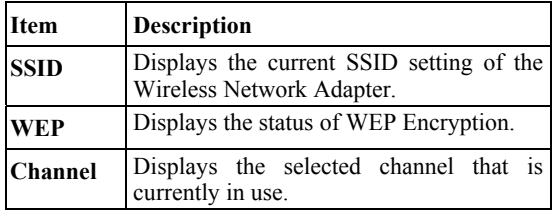

- **15 -**

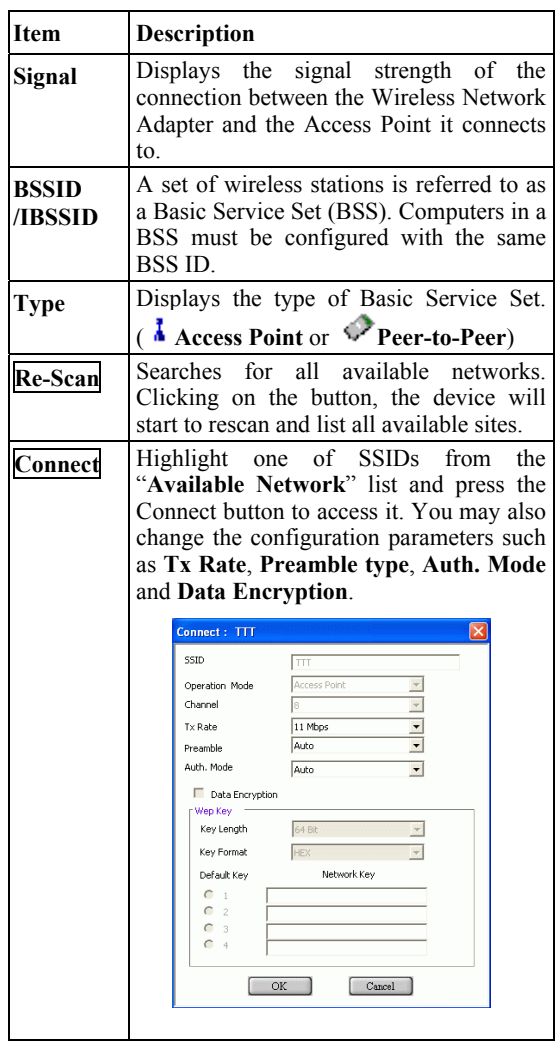

- **16 -**

# **Profiles Tab**

The **Profiles** tab allows you to save any of your configuration settings by setting up a Profile.

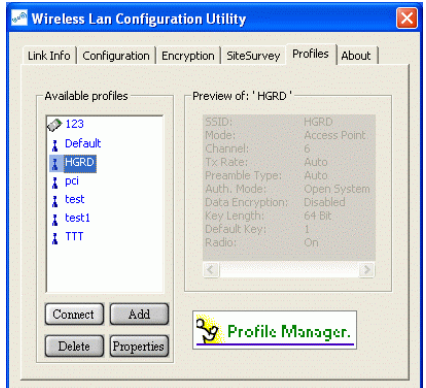

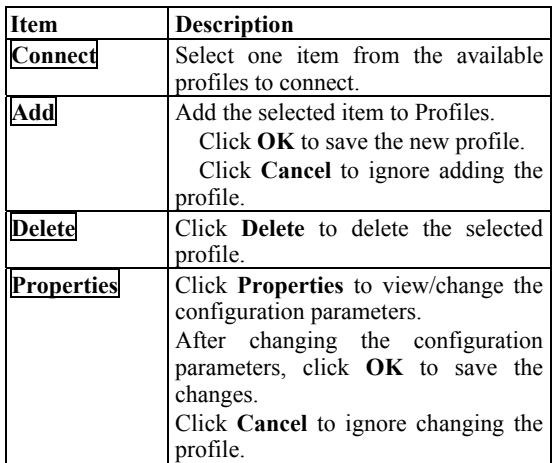

- **17 -**

#### **About Tab**

Click on the **About** tab to view basic version information about the **Driver** and **Configuration Utilit y**.

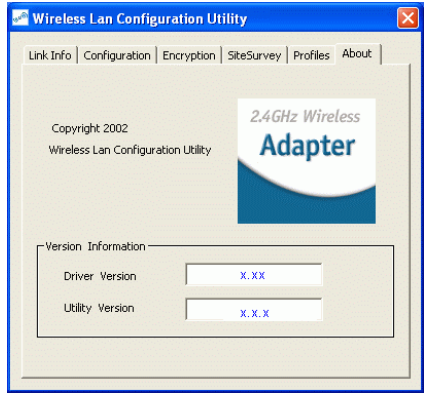

Note for Windows XP users

If you want to use Windows XP's built-in Wireless Configuration Utility to configure the device, right-click the Network Status Icon appeared on the task bar. Click Exit to disable **Manufacturer's Wireless LAN Configuration Utility**.

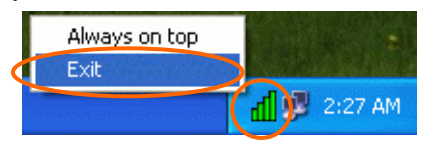

- **18 -**

Free Manuals Download Website [http://myh66.com](http://myh66.com/) [http://usermanuals.us](http://usermanuals.us/) [http://www.somanuals.com](http://www.somanuals.com/) [http://www.4manuals.cc](http://www.4manuals.cc/) [http://www.manual-lib.com](http://www.manual-lib.com/) [http://www.404manual.com](http://www.404manual.com/) [http://www.luxmanual.com](http://www.luxmanual.com/) [http://aubethermostatmanual.com](http://aubethermostatmanual.com/) Golf course search by state [http://golfingnear.com](http://www.golfingnear.com/)

Email search by domain

[http://emailbydomain.com](http://emailbydomain.com/) Auto manuals search

[http://auto.somanuals.com](http://auto.somanuals.com/) TV manuals search

[http://tv.somanuals.com](http://tv.somanuals.com/)